# **e-CO comunicaciones 2**

## Remisión de Documentos con un Firmante

3202 a1

4212

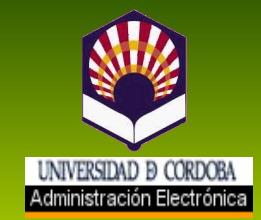

 $\overline{3}$ 

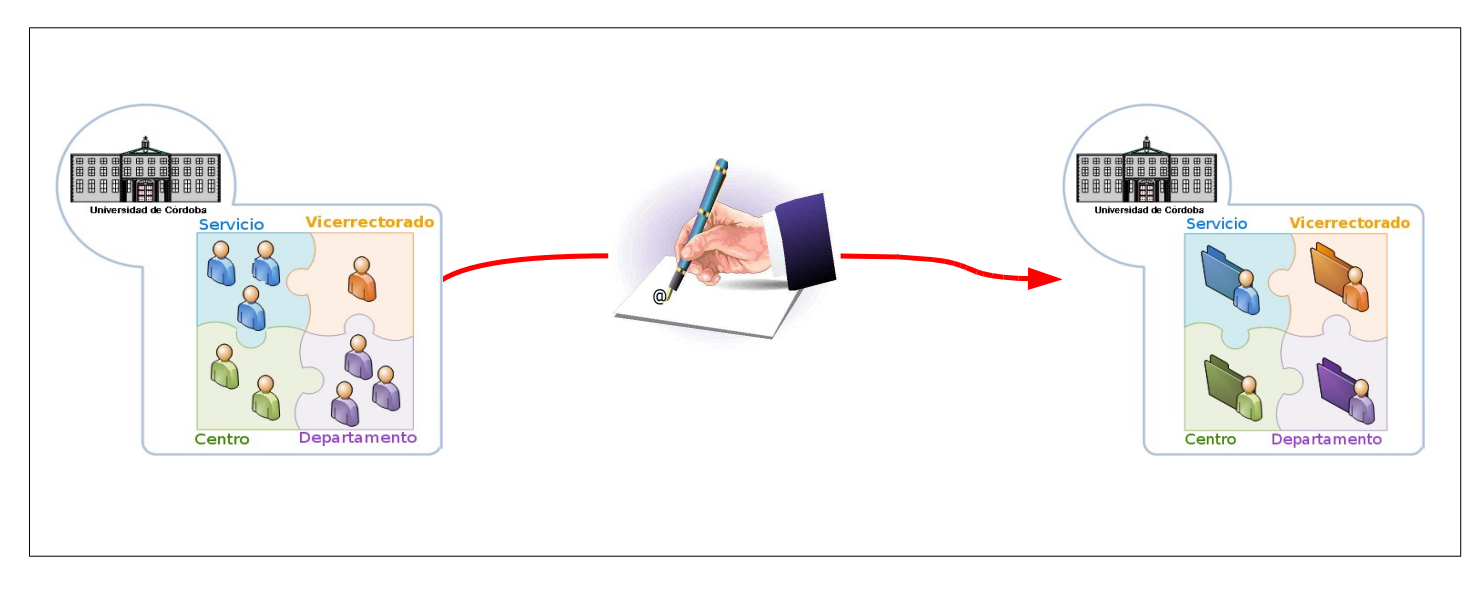

### **¿Para qué sirve?:**

El objeto de este tipo de comunicación e-CO es la remisión interna de uno o más documentos que se van a firmar en el transcurso de la comunicación.

Se caracteriza porque permite enviar a un organismo e-CO más de un documento con la opción de seleccionar si se debe firmar o no. Al menos uno de los documentos que se tramiten deben firmarse.

La *Remisión de Documentos con Un Firmante* complementa al tipo de comunicación *N.R.I*. que posibilita la tramitación de un solo documento firmado, la nota interna (acompañada o no de otros documentos que no van a firmarse en en transcurso de la comunicación), así como al tipo *Remisión de Documentos con Dos Firmantes.*

#### **¿En qué casos puedo usarla?:**

- Siempre que necesite enviar a un órgano, servicio o unidad de la UCO incluido en e-CO un documento firmado por el responsable de mi unidad (u otro firmante definido en ella).
- Cuando vaya a tramitar un documento adjuntando otro y ambos deban firmarse.
- Si voy a enviar una comunicación con varios documentos del mismo tipo o que se refieran a la misma persona o asunto, y algunos o todos ellos deben firmarse.

A través de estas páginas vamos a guiarte en la tramitación. Puedes ampliar la información consultando el *Manual de uso de e-CO en la UCO*.

#### **Para empezar:**

- Accede a e-CO a través del icono de acceso directo en tu escritorio o en tu navegador en la dirección:<http://e-administracion.uco.es/eco/>
- Haz doble clic en *autenticación de usuario.*
- Selecciona tu certificado y pulsa *aceptar.*
- Introduce la contraseña que protege tu certificado.

#### **¡Ya estás en e-CO! Un solo clic y verás tu bandeja de entrada.**

#### **A continuación, sigue estos pasos:**

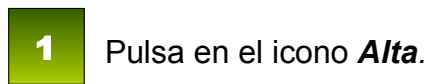

Elige la comunicación del tipo *Remisión de documentos con un firmante* y pulsa *Aceptar*. (Figura 1) 2

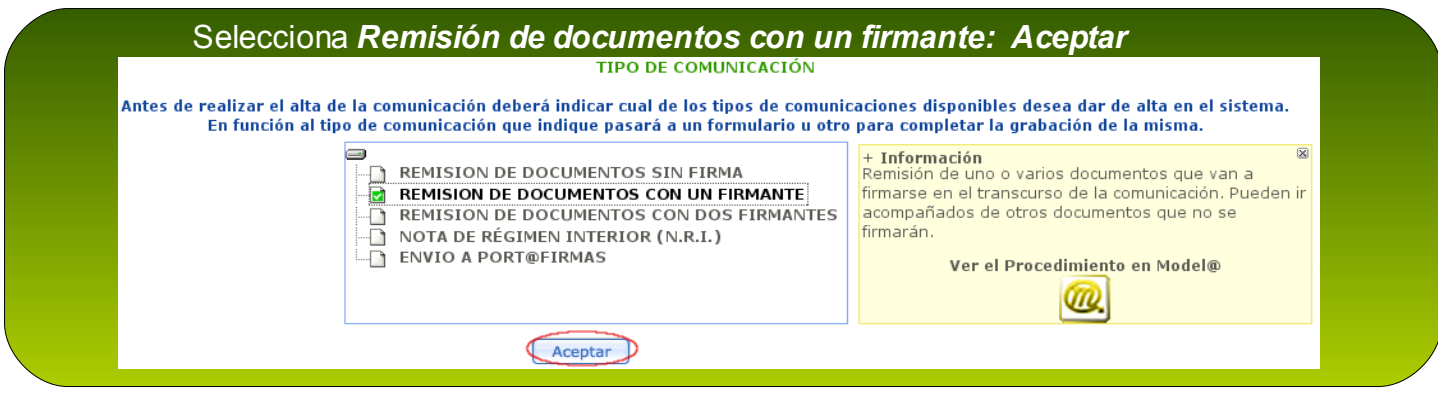

Figura1. Selección del tipo de comunicación.

3

Selecciona el *Organismo de destino* de la comunicación (Figura 2), marcándolo directamente en el árbol de organismos e-CO o tecleando su nombre en el buscador. Recuerda que el organismo de destino es el destinatario final del documento firmado, y no el firmante del documento. Elegirás el firmante en un momento posterior (paso nº 8).

Identifica con un *Título* la comunicación y cumplimenta el campo *Asunto.* Debes poner en el título un texto descriptivo para que sea fácilmente localizable.

Pulsa *Aceptar* y, cuando el sistema te informe de que el alta se ha realizado, haz clic en *Tramitar*. (Figura 2)

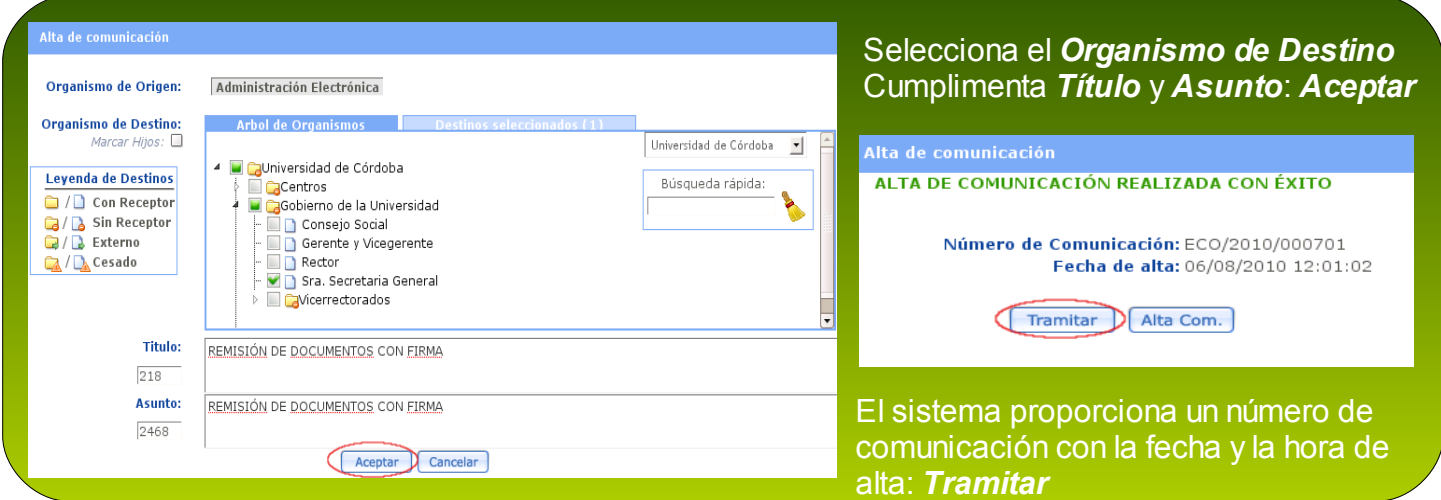

Figura 2. Selección del organismo de destino e identificación de la comunicación.

Has llegado al escritorio de tramitación (Figura 3). Haz doble clic en el botón *Incorporar* para adjuntar los documentos a la comunicación.

4

5

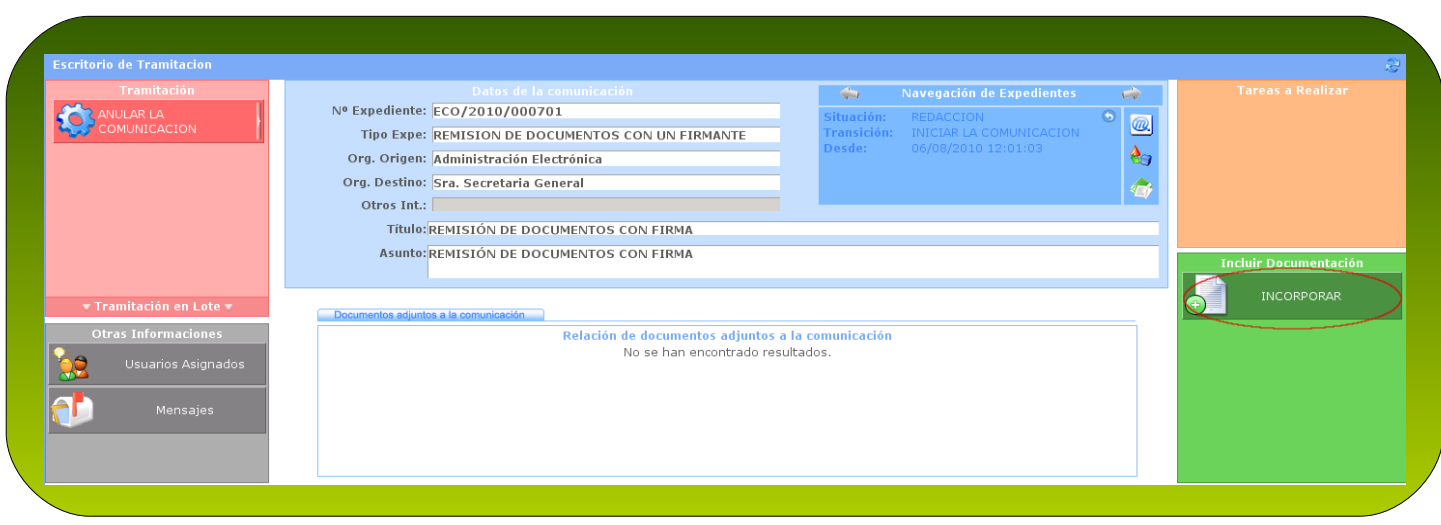

Figura 3. Escritorio de tramitación. Opción de incorporar documentación

Incorpora en primer lugar los documentos con carácter firmable, manteniendo en *Tipo de documento* la opción establecida por defecto, *Adjuntar documento firmable.* Pulsa *Examinar* para localizar el archivo, que necesariamente tiene que estar en formato pdf. Repite esta acción por cada archivo a adjuntar y pulsa finalmente *Grabar*. (Figura 4)

Si quieres que cada archivo tenga su propia descripción, habrás de adjuntarlos de manera independiente, grabándolos de uno en uno.

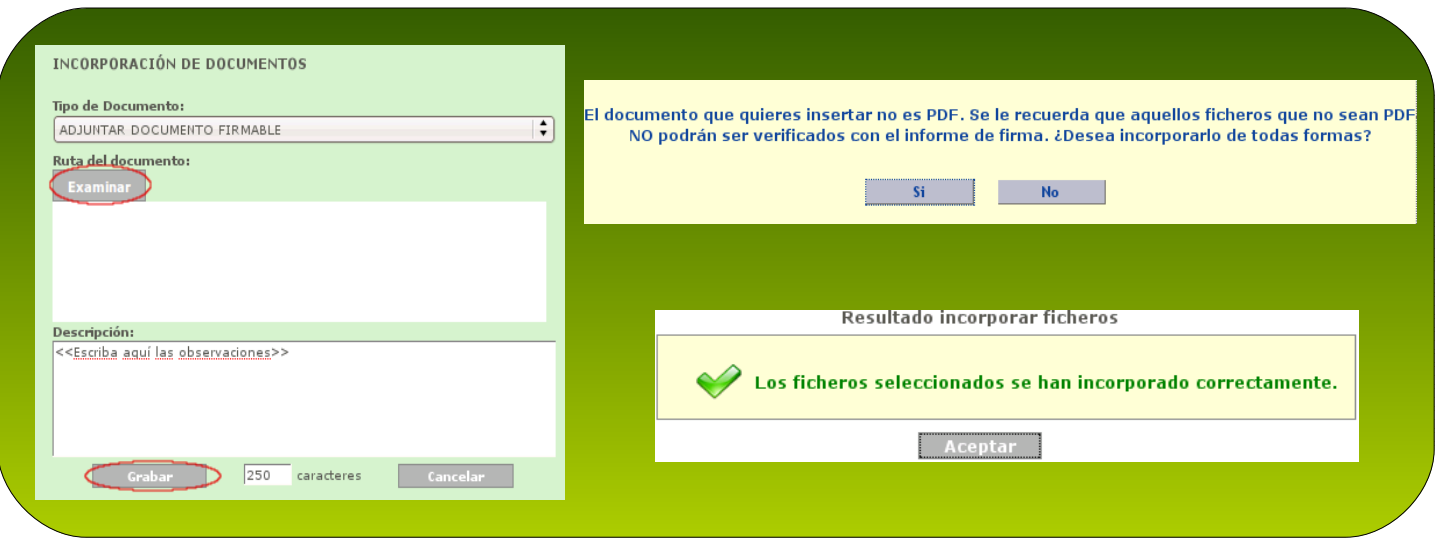

Figura 4. Incorporación de documentos que se firmarán.

A continuación, si además necesitas adjuntar documentos que no se tienen que firmar, haz de nuevo doble clic en *Incorporar.* Elige en *Tipo de documento* la opción *Adjuntar documento no firmable*. Pulsa *Examinar* para localizar el archivo, que no necesariamente tiene que estar en formato pdf. Repite esta acción por cada archivo a adjuntar y pulsa finalmente *Grabar*. (Figura 5)

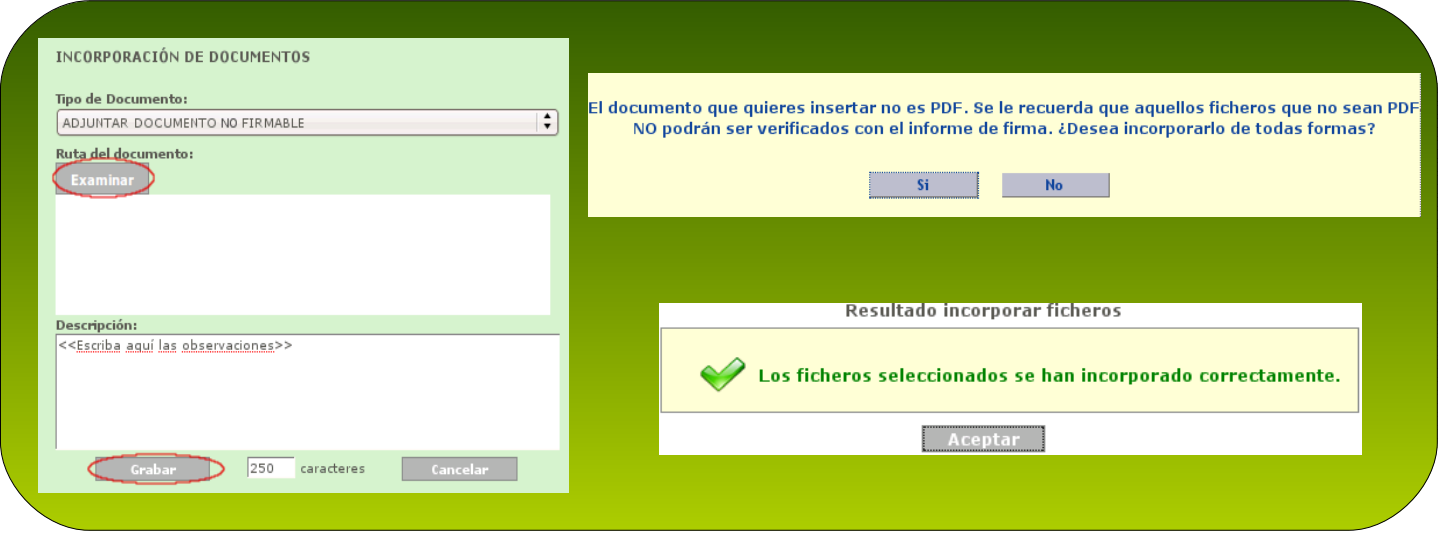

#### Figura 5. Incorporación de documentos que no se firmarán.

7

Finalizada la incorporación de archivos, haz doble clic en *Continuar* y en la siguiente ventana en *Envío a [Port@firmas](mailto:Port@firmas)*. (Figura 6).

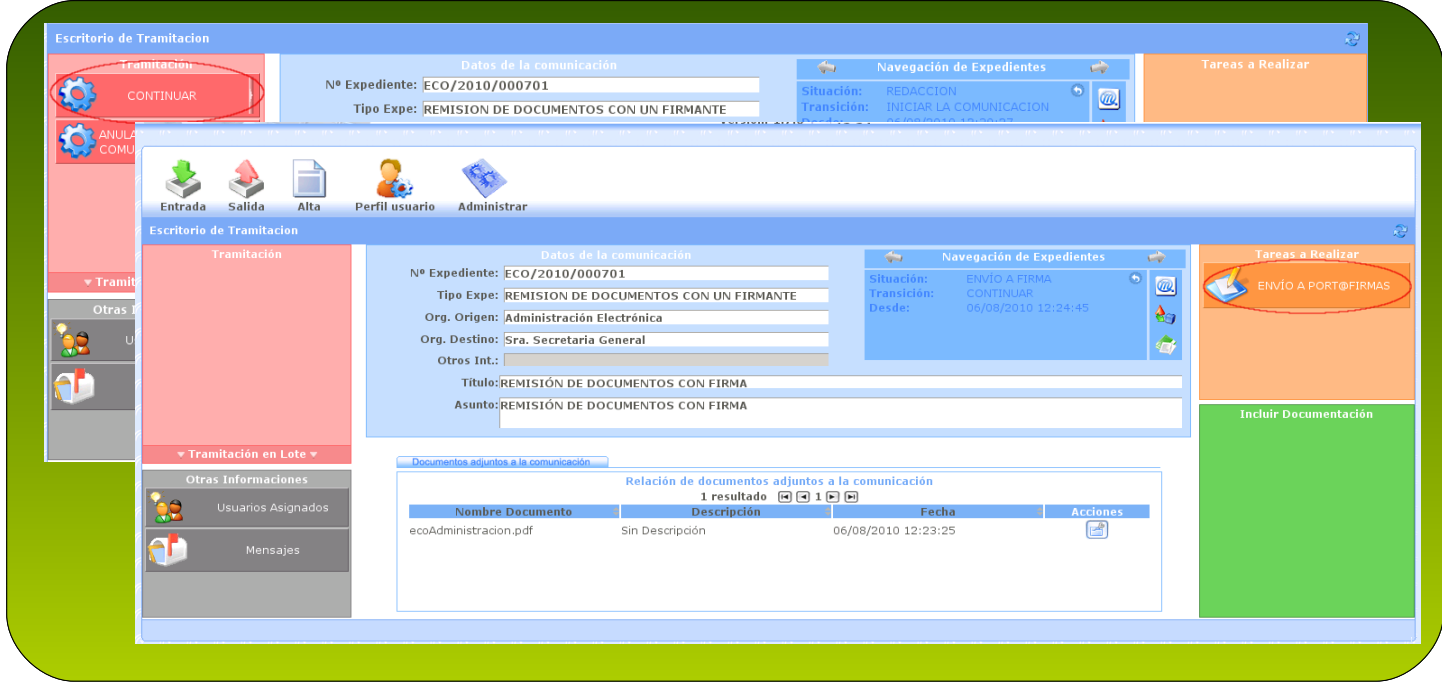

Figura 6. Ejecución de las tareas Continuar y Envío a Port@firmas.

Estás en la pantalla de selección de firmantes (Figura 7). Puede haber varios firmantes definidos en tu unidad. Usa los desplegables para localizar el que corresponda. Pulsa luego en *Envío a [Port@firmas.](mailto:Port@firmas)*

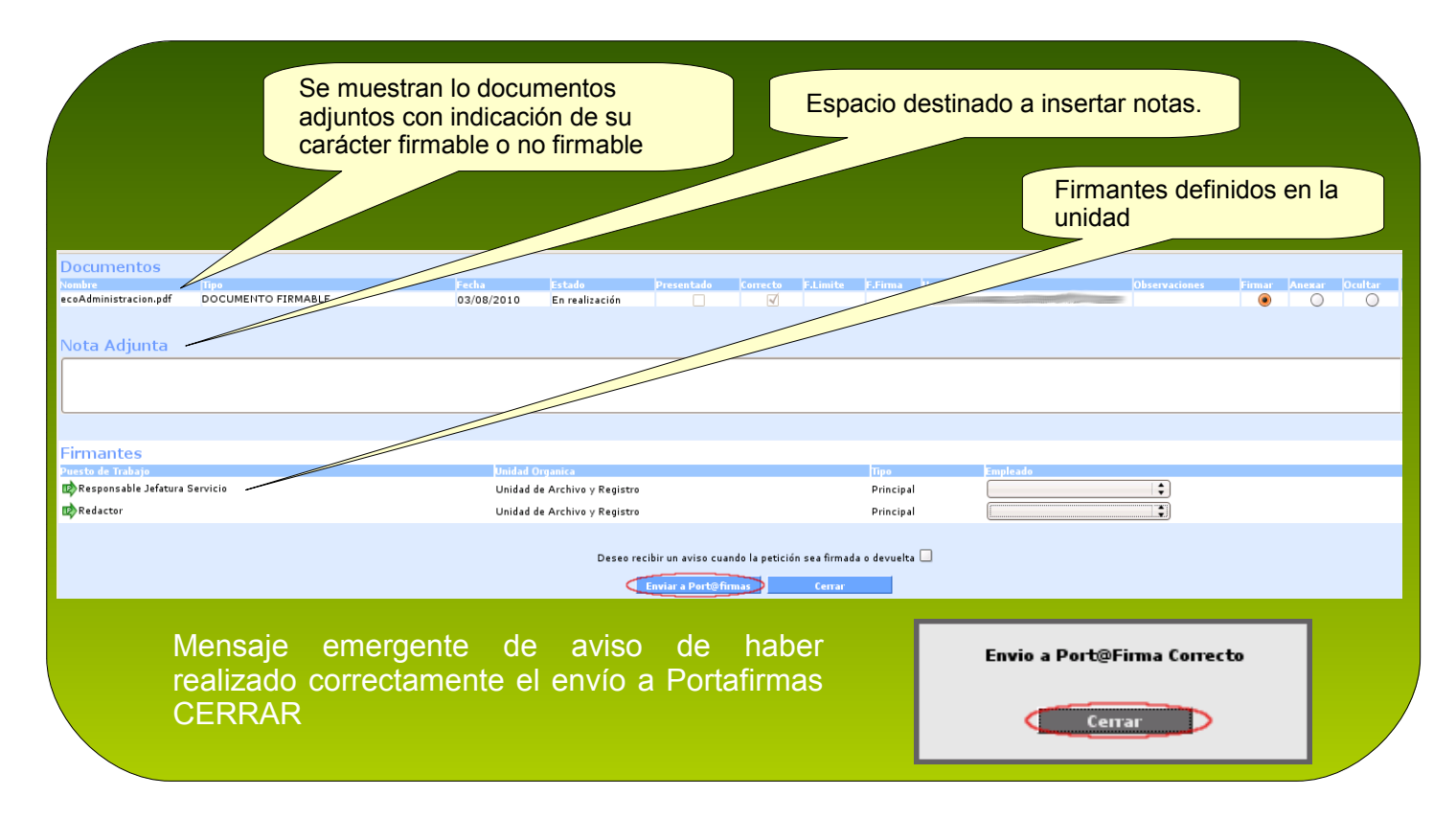

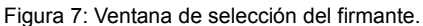

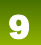

Firma de los documentos. ¡Este paso no se realiza en e-CO, sino en [Port@firmas!](mailto:Port@firmas) El firmante debe acceder a esta aplicación, donde ya se encuentran los documentos. (Puede consultarse la *Guía básica de uso de [Port@firmas](mailto:Port@firmas)*)

#### Selecciona la comunicación en la bandeja de salida de e-CO y accede al escritorio de tramitación. Si la situación de la comunicación fuera *Pendiente de firma*, pulsa en el icono de actualización para que cambie a *Firmada*. 10

Para visualizar los documentos firmados, pulsa *Acciones* y selecciona la opción *Descargar documento con informe de firma.* (Figura 8)

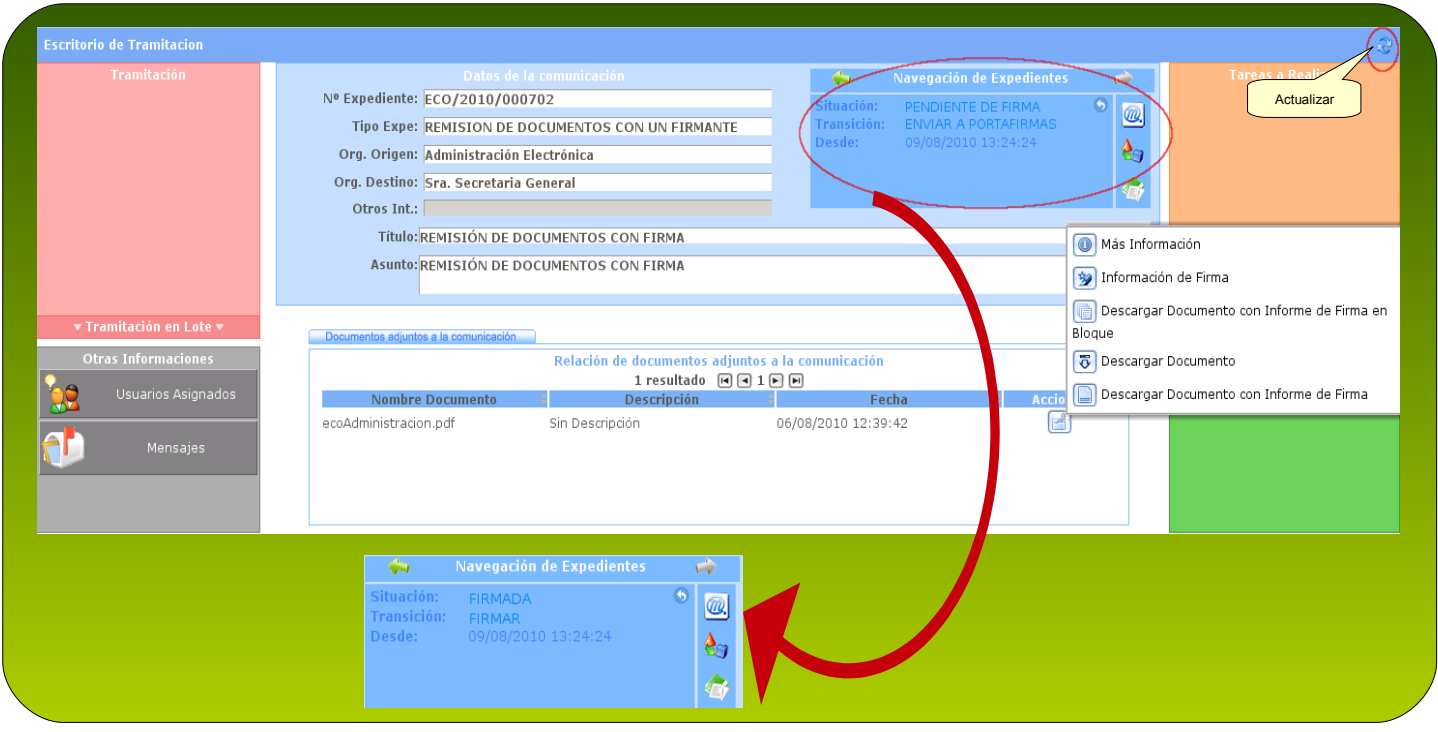

Figura 8: Actualización de la situación y descarga del documento firmado.

El documento firmado electrónicamente presenta un aspecto similar al que se muestra en la figura 9:

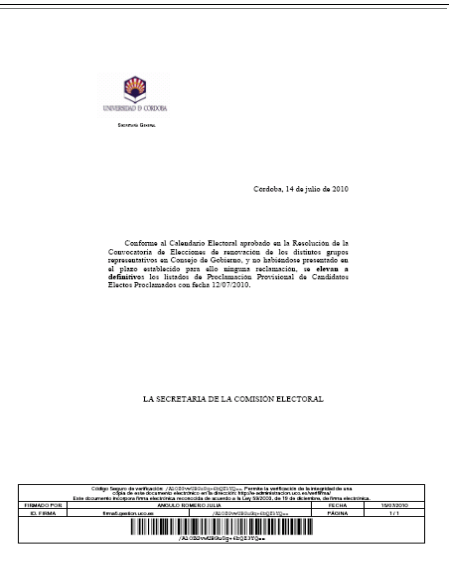

Figura 9. Documento firmado electrónicamente.

La firma electrónica se representa gráficamente en una tabla que muestra el nombre y apellidos del firmante, la fecha de realización de la firma, el número de páginas del documento, su código de barras y el C*ódigo Seguro de Verificación* (Figura 10). A través de este código se podrá comprobar la autenticidad del documento. En el caso de documentos de la Universidad de Córdoba firmados a través de la aplicación [Port@firmas,](mailto:Port@firmas) en la dirección:

<http://e-administracion.uco.es/verifirma/>

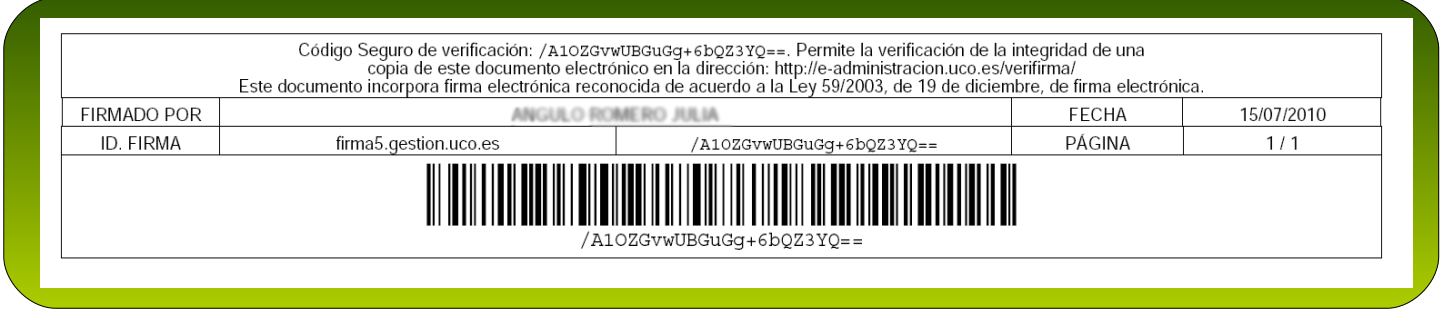

Figura 10. Firma electrónica.

11

Para finalizar, sólo tienes que hacer doble clic en *Enviar la comunicación,* que pasa a situación *Enviada.* (Figura 11)

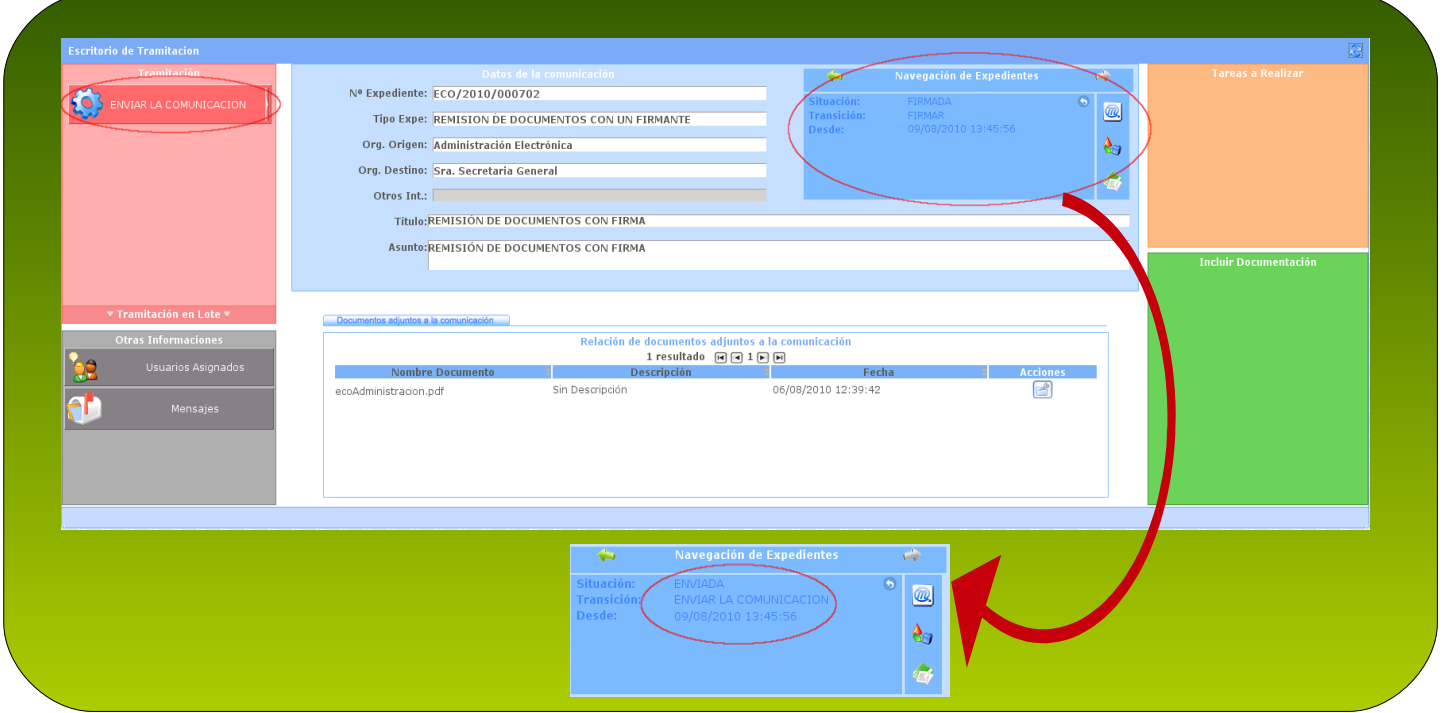

Figura 11: Envío de la comunicación.

**¡Has terminado la tramitación! La comunicación ya ha llegado a su destino, donde un usuario con perfil receptor deberá ejecutar la tarea** *Recibir la documentación.*

#### **En el organismo de destino, las tareas a realizar serán las siguientes:**

- Selecciona la comunicación en la bandeja de entrada, y en el escritorio de tramitación, haz **1** doble clic en botón *Recibir la documentación.* De esta forma la situación de la comunicación pasará de *Enviada* a *Recibida*.
- 2 Para visualizar los documentos adjuntos a la comunicación pulsa el icono Acciones y elige la opción *Descargar documento con informe de firma* cuando se trate de documentos firmados y *Descargar documento* cuando se trate de documentos que no se han firmado. Desde las ventanas de visualización podrás guardar los documentos.

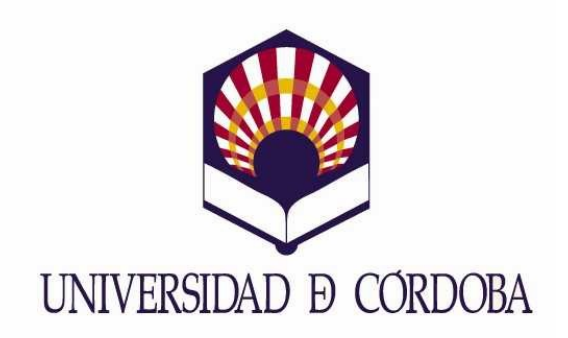

Secretaría General

## Archivo, Registro y Administración Electrónica

Edificio Rectorado. Planta Baja. Avda. Medina Azahara nº 5. 14071 Córdoba

[e-administracion@uco.es](mailto:e-administracion@uco.es)

Tel.: 957 21 20 98